1. Login to the webmail client. Click Settings. เขา้สรู่ ะบบหนา้เว็บเมล คลิก Settings

:2:

曲

 $\ddot{\bullet}$ 

<u>କ</u>

 $\frac{c}{?}$ 

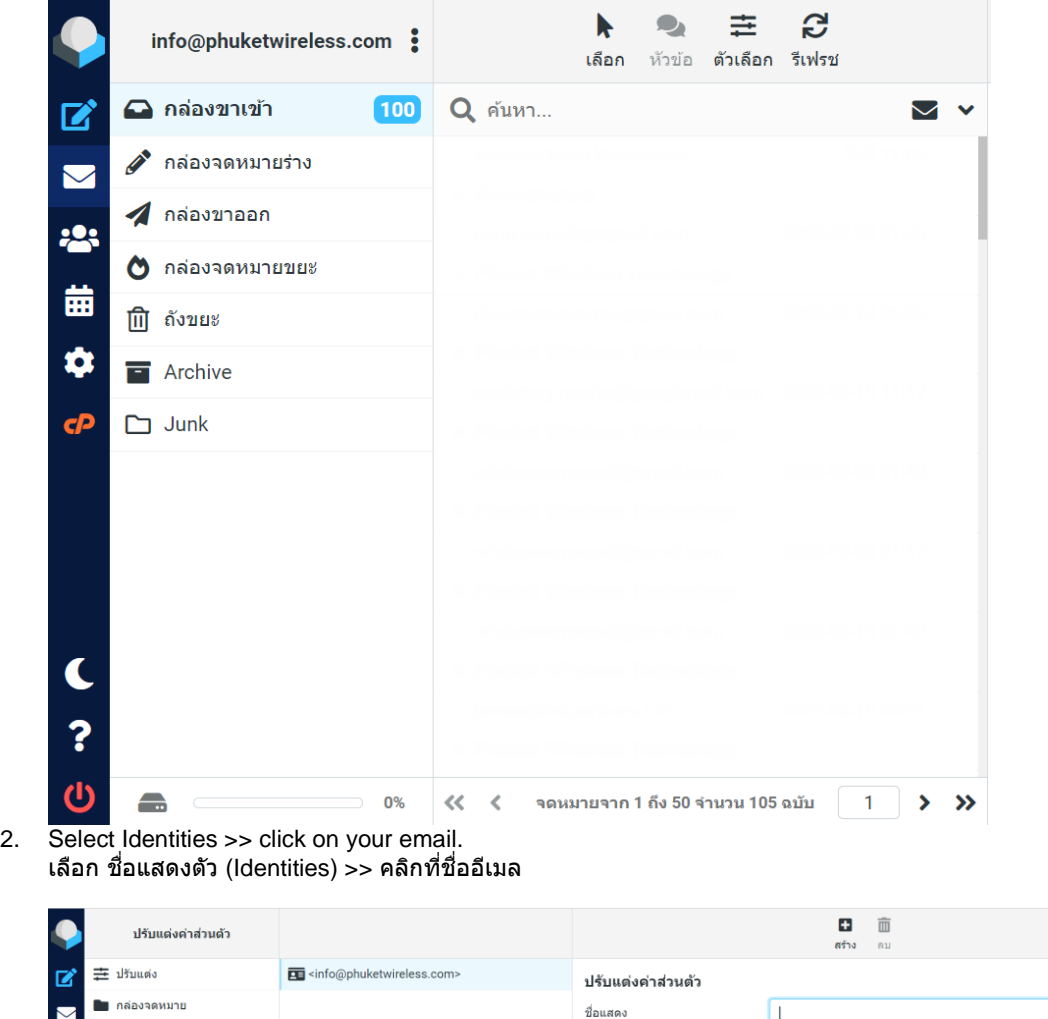

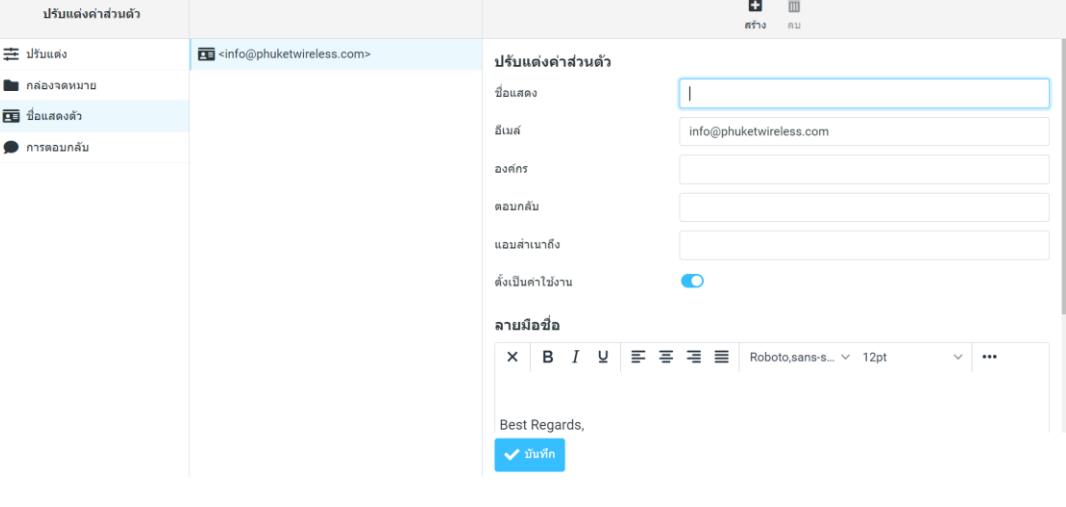

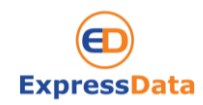

If you have any questions, please do not hesitate to contact us at webservice@expressdata.co.th For immediate assistance, please call Webservice Support at 076-304090 Ext. 32. Facebook:: https://www.facebook.com/expressdata

3. On Signatue box, Enter your information. Click Save ้ที่กล่อง Signature ใส่ข้อมูลที่ต้องการ จากนั้น กด Save

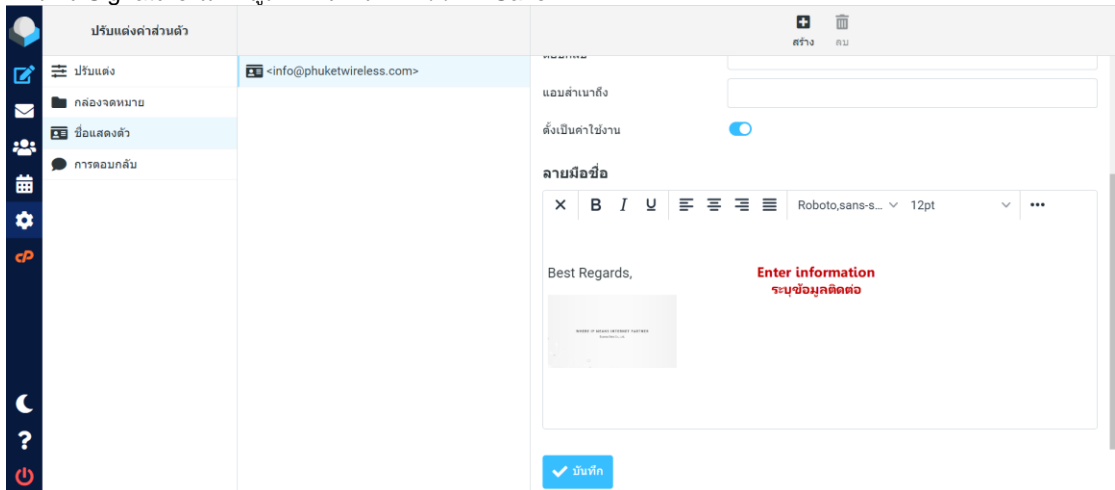

4. If you need to customize the message. Click on HTML format. หากต ้องการปรับแต่งข ้อความ กดที่ HTML

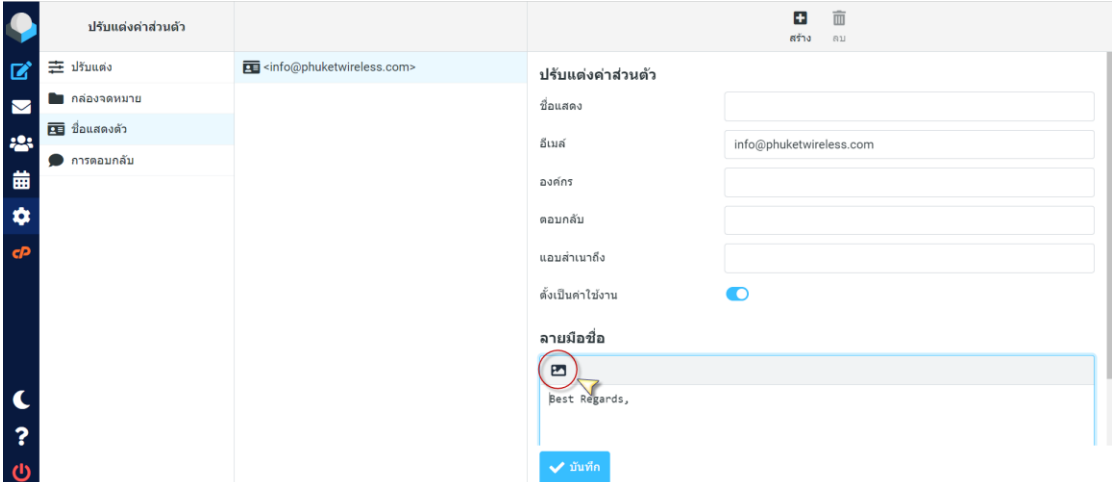

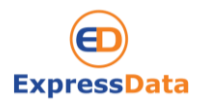

If you have any questions, please do not hesitate to contact us at webservice@expressdata.co.th For immediate assistance, please call Webservice Support at 076-304090 Ext. 32. Facebook:: https://www.facebook.com/expressdata

5. You can customize the message like. Bold, Text color ect. Click Save. ี จากนั้นท่านสามารปรับแต่งข้อความได้ เช่น ตัวหนา หรือ สีของข้อความ เป็นต้น จากนั้น กด Save

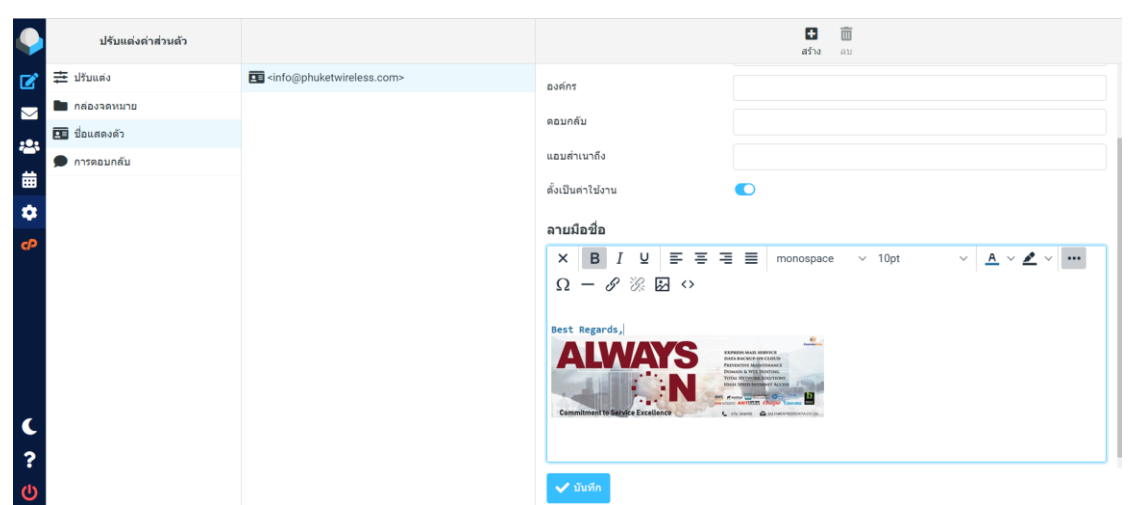

6. Return to the mail web page. When you click on Compose or Reply an email, the bottom of the message will show the information you specified.

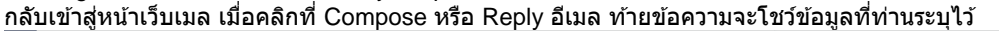

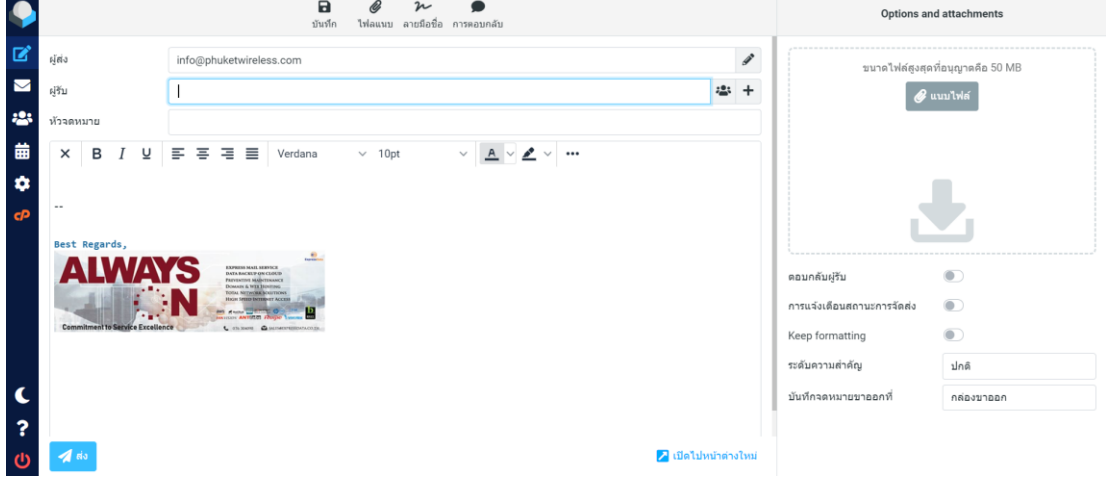

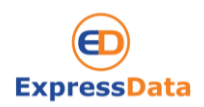

If you have any questions, please do not hesitate to contact us at webservice@expressdata.co.th For immediate assistance, please call Webservice Support at 076-304090 Ext. 32. Facebook:: https://www.facebook.com/expressdata